## **Konfigurácia zobrazovacích objektov (D2000)**

## Konfigurácia zostáv a grafov

Prístup k ponuke **Konfigurácia** je možný v ponuke **Otvor/Zostavy, Grafy** alebo kliknite na tlaidlá **v [Hlavnom nástrojovom paneli](https://doc.ipesoft.com/pages/viewpage.action?pageId=42704271) (alebo stlate** CTRL+Q, CTRL+T).

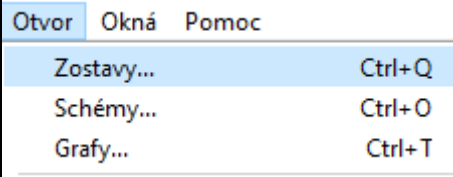

Vytvorenie nového objektu.

 $^{(+)}$ 

Po výbere položky sa zobrazí nasledovné výberové okno voby konfigurácie pre objekty Zostava alebo Graf:

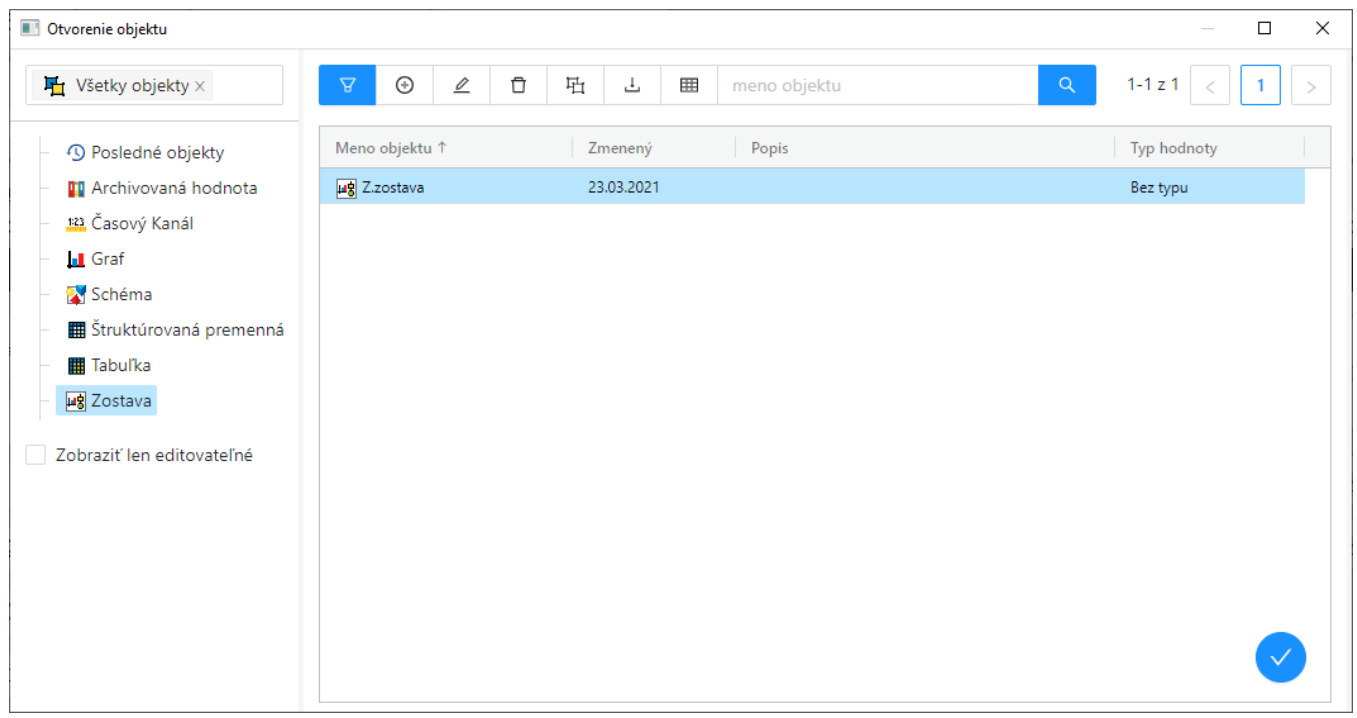

Zo zoznamu v avej asti dialógového okna vyberte Zostava alebo Graf (prednastavené poda výberu položky v ponuke Otvor/Zostavy, Grafy) a následne v pravej asti požadovanú zostavu alebo graf kliknutím na jej názov.

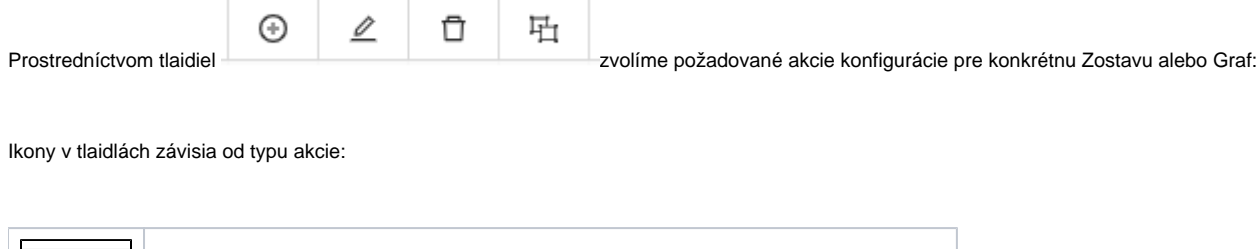

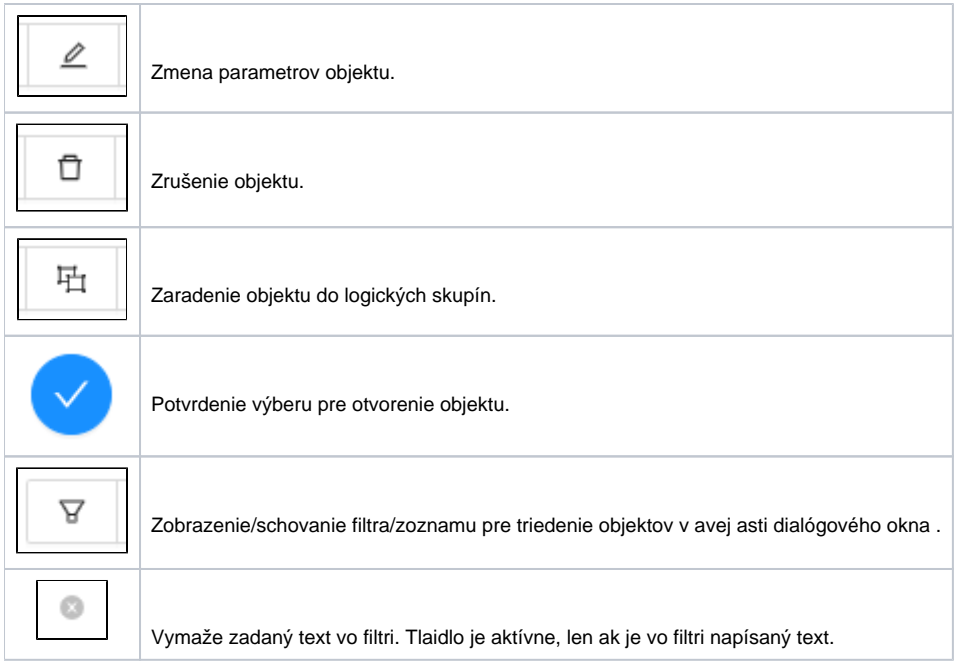

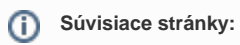

[Okná výberu objektov](https://doc.ipesoft.com/pages/viewpage.action?pageId=42704317) [Konfigurácia zostáv](https://doc.ipesoft.com/pages/viewpage.action?pageId=42701469) [Konfigurácia grafov](https://doc.ipesoft.com/pages/viewpage.action?pageId=42701464) [Zaradenie objektov do logických skupín](https://doc.ipesoft.com/pages/viewpage.action?pageId=42702922)